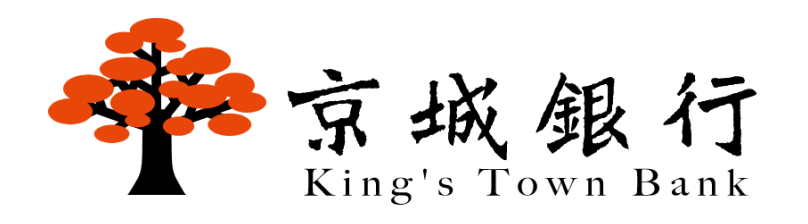

# e-Token 載具瀏覽器驅動程式 使用手冊

適用於 Windows 系統之 Microsoft Edge、Google Chrome、Mozilla Firefox 瀏覽器

### 目錄

## 京城銀行 e-Token 載具瀏覽器驅動程式

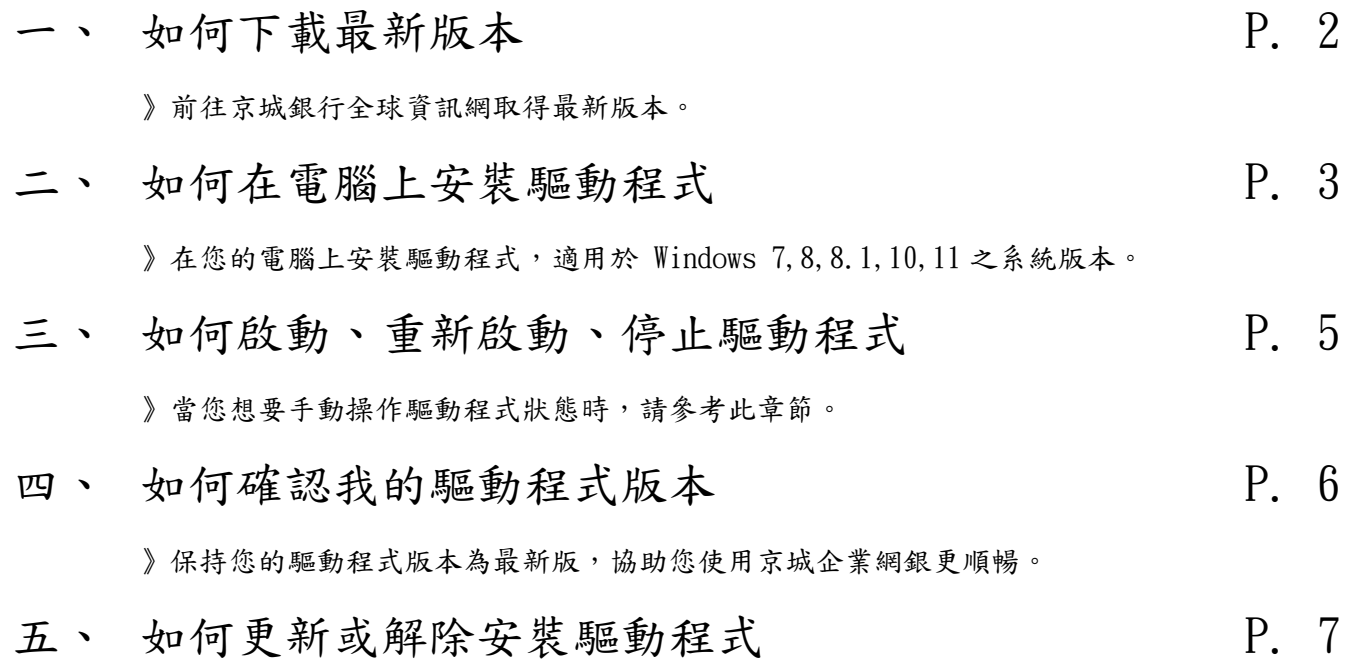

》當您需要更新版本或解除安裝時,請參考此章節。

### 附錄

- 一、 如何更新瀏覽器 P.10 》協助您將瀏覽器保持在最新版本。
	- 1、 Microsoft Edge
	- 2、 Google Chrome
	- 3、 Mozilla Firefox

# 京城銀行 e-Token 載具瀏覽器驅動程式 一、 如何下載最新版本

- 1、 前往京城銀行全球資訊網[\(點選這裡開啟網站\)](https://customer.ktb.com.tw/new/faq/?class_slug=4c4bf48f)。
- 2、 點選上方「公告專區」>左側「企網專區」。
- 3、 點選「軟體下載」>「e-Token 載具瀏覽器驅動程式 For Edge、Chrome、

FireFox」。

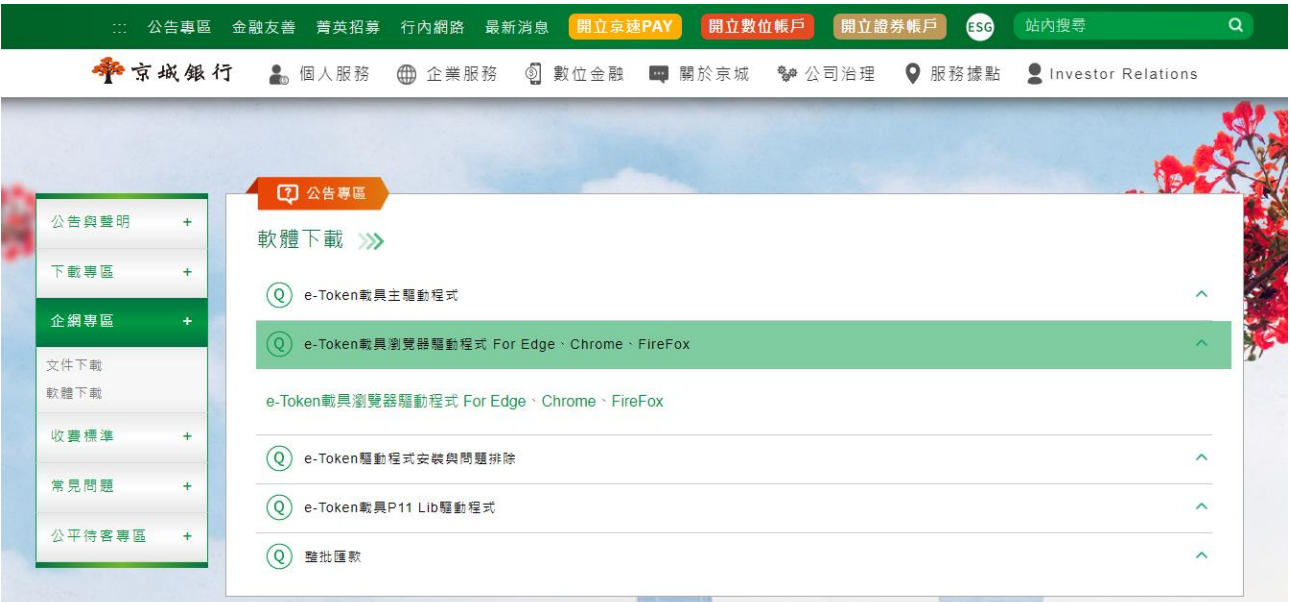

提醒您:請確認您是從京城銀行網站下載驅動程式,請不要下載來路不明的驅動程式安裝,以維護 您的資訊安全。京城銀行全球資訊網網址為 https://customer.ktb.com.tw/

 $4$ 、下載完成後,您會取得「企網銀載具驅動程式.zip」壓縮檔。

# 二、 如何在電腦上安裝驅動程式

- 1、 請解壓縮「企網銀載具驅動程式.zip」。
- 2、 點兩下開啟「KTBCGXMLCryptoP11SVIAdapter\_1.0.22.0829.exe」。

紅字版本號碼可能依照最新版而與本手冊不同。

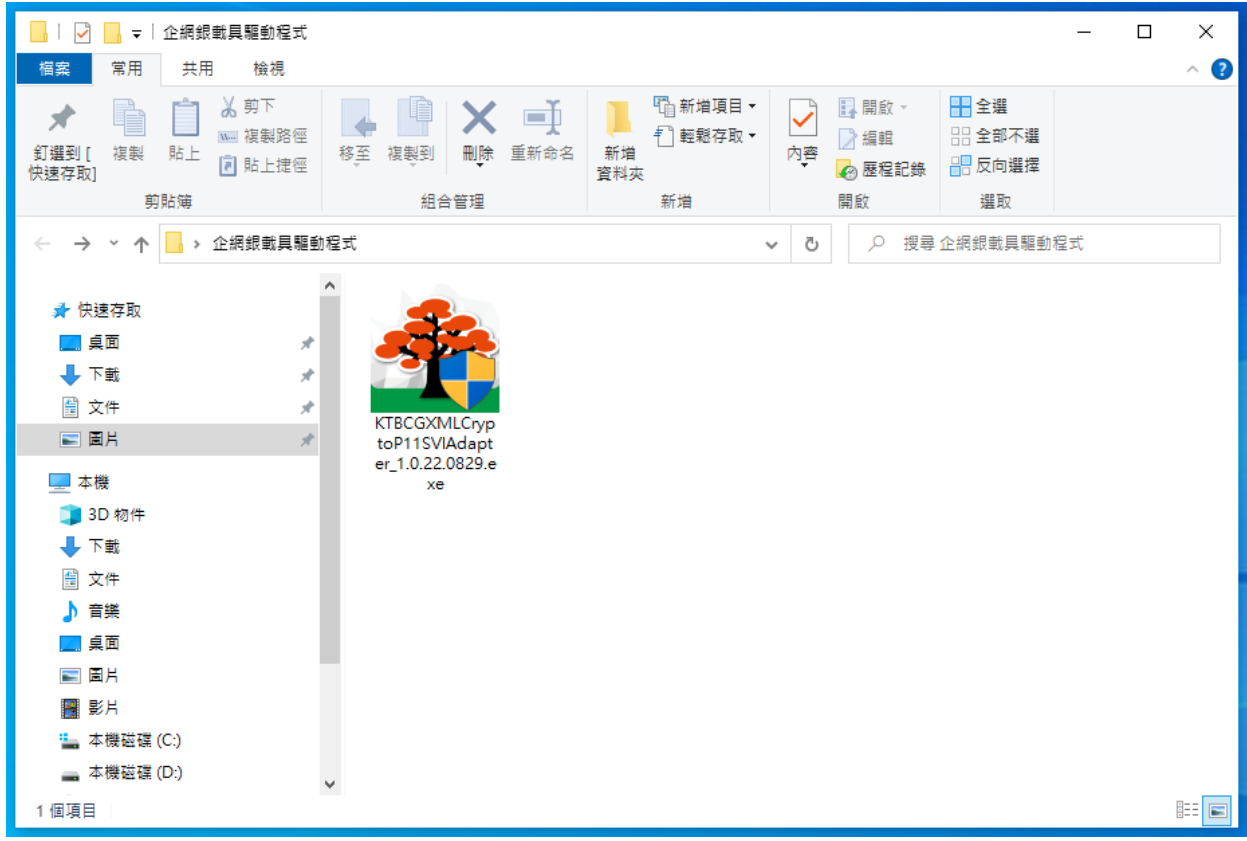

3、 若您的電腦提示如下圖的「使用者帳戶控制」視窗,請點選「是」。

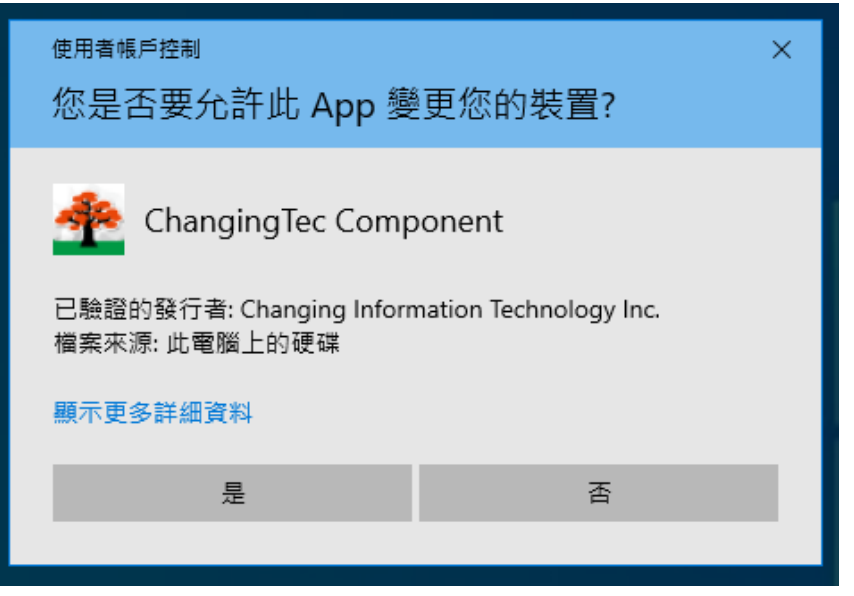

、 程式將開始自動安裝。

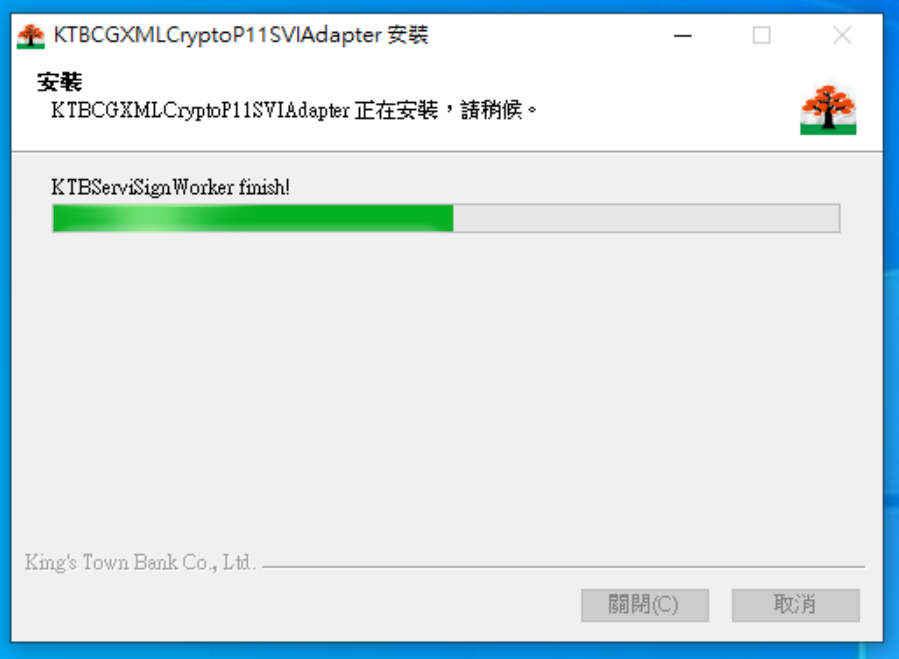

、 當安裝精靈提示安裝已完成時,請按下「關閉」。

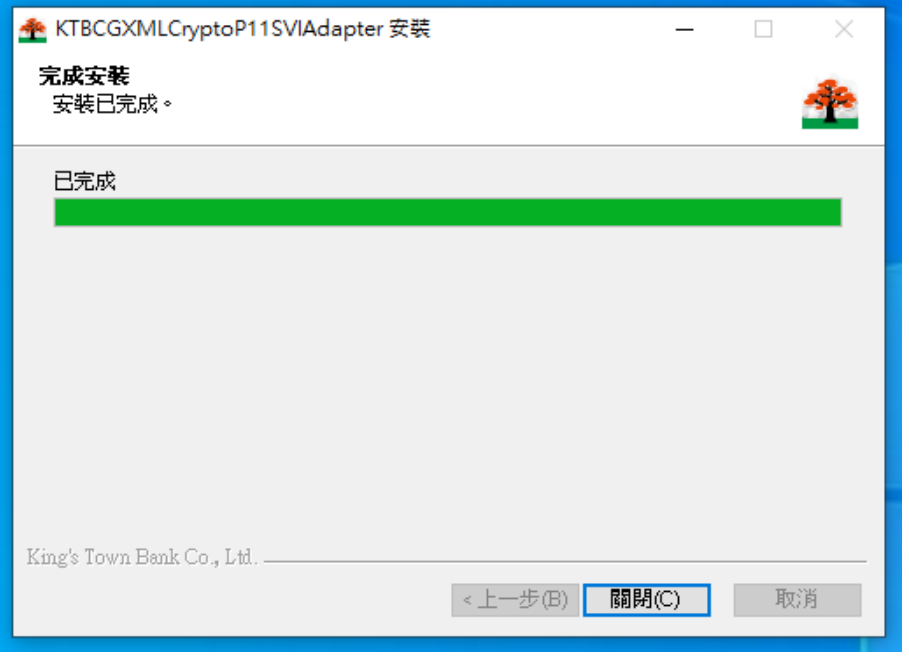

、 您可以在開始工具列看到 KTBServiSign,表示安裝完成且已經啟動。

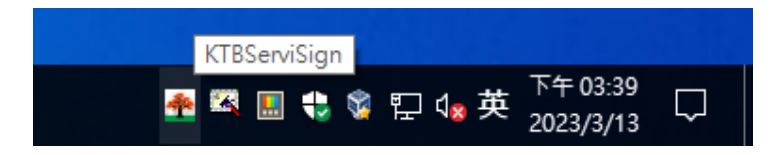

## 三、 如何啟動、重新啟動、停止驅動程式

- 1、若您的 KTBServiSign 驅動程式沒有自動啟動,或您想要手動操作驅 動程式狀態,您可以在開始工具列中進行控制。請在開始工具列中 找到「KTB」資料夾:
	- A. KTBServiSignRestart:重新啟動
	- B. KTBServiSignStart: 啟動
	- C. KTBServiSignStop:停止

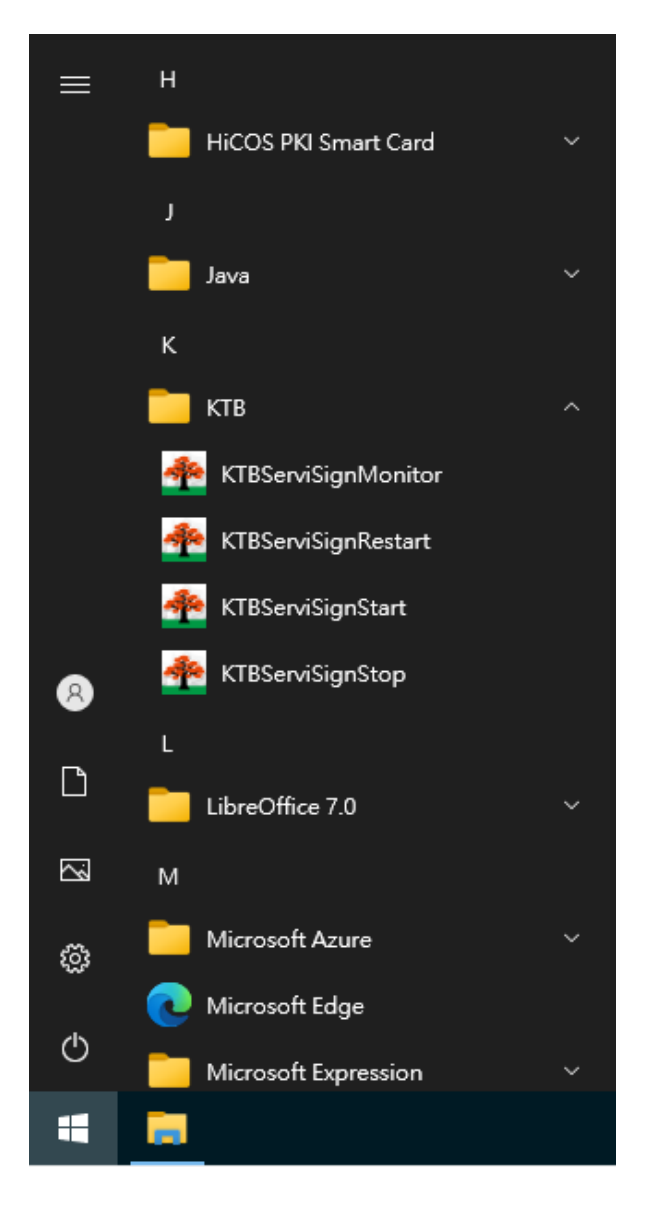

# 四、 如何確認我的驅動程式版本

1、 「右鍵」點選開始工作列 KTBServiSign 圖示>「關於」。

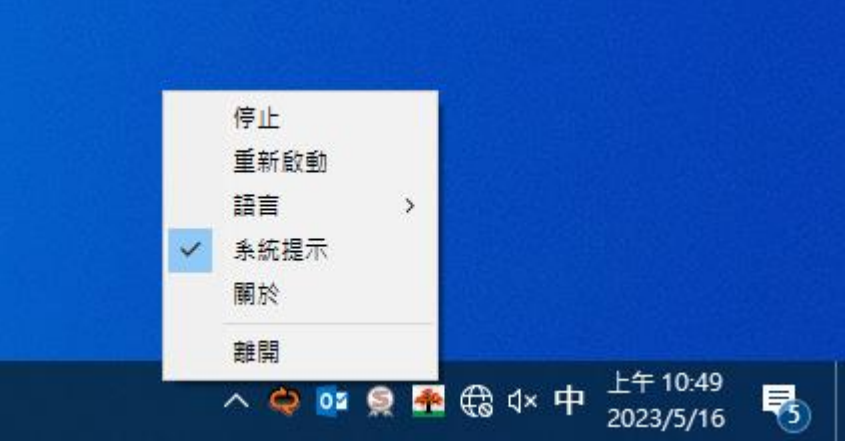

 $2$ 、彈出視窗中可以找到版本資訊,如下圖安裝的版本為 1.0.22.0829。

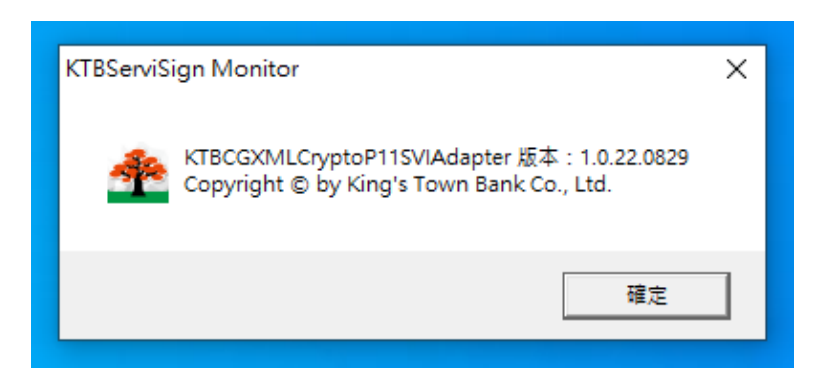

## 五、 如何更新或解除安裝驅動程式

若您要更新或解除安裝驅動程式時,請依照以下步驟解除安裝。

1、 開始工作列>「⚙️」設定

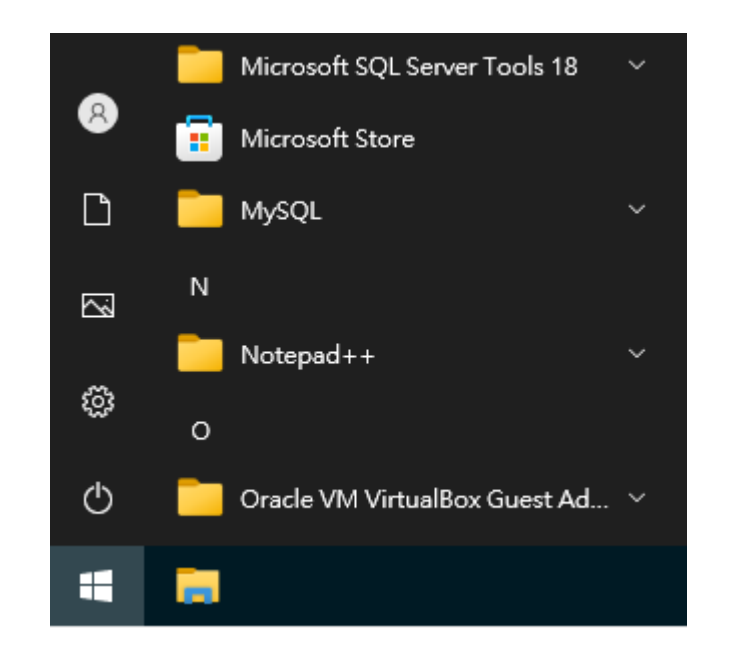

2、 選擇「應用程式」

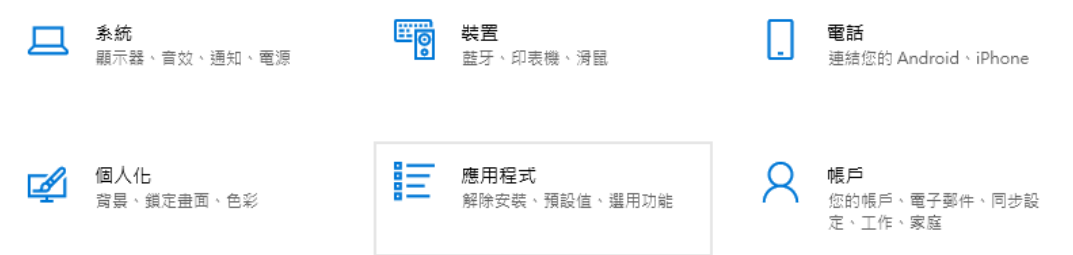

 $2.1$ 若您使用 Windows 7, 8, 8.1 的系統,請開啟您的「控制台」>「程式和功能」。

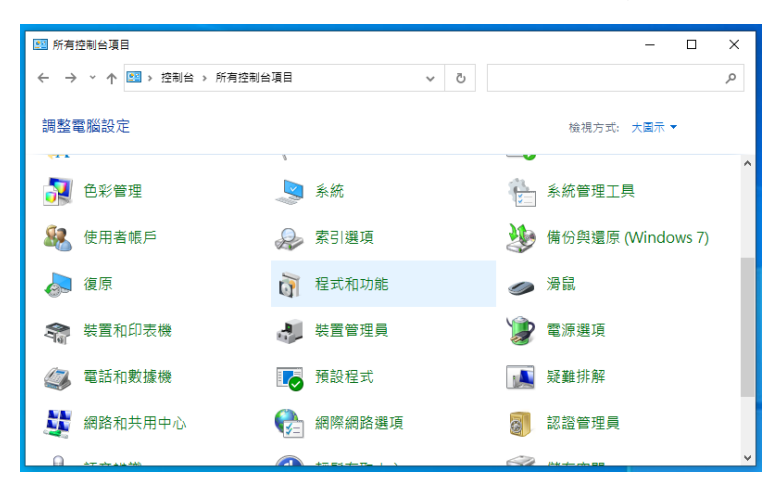

#### 3、 在「應用程式與功能」中找到「KTBCGXMLCryptoP11SVIAdapter」,點一下

「解除安裝」

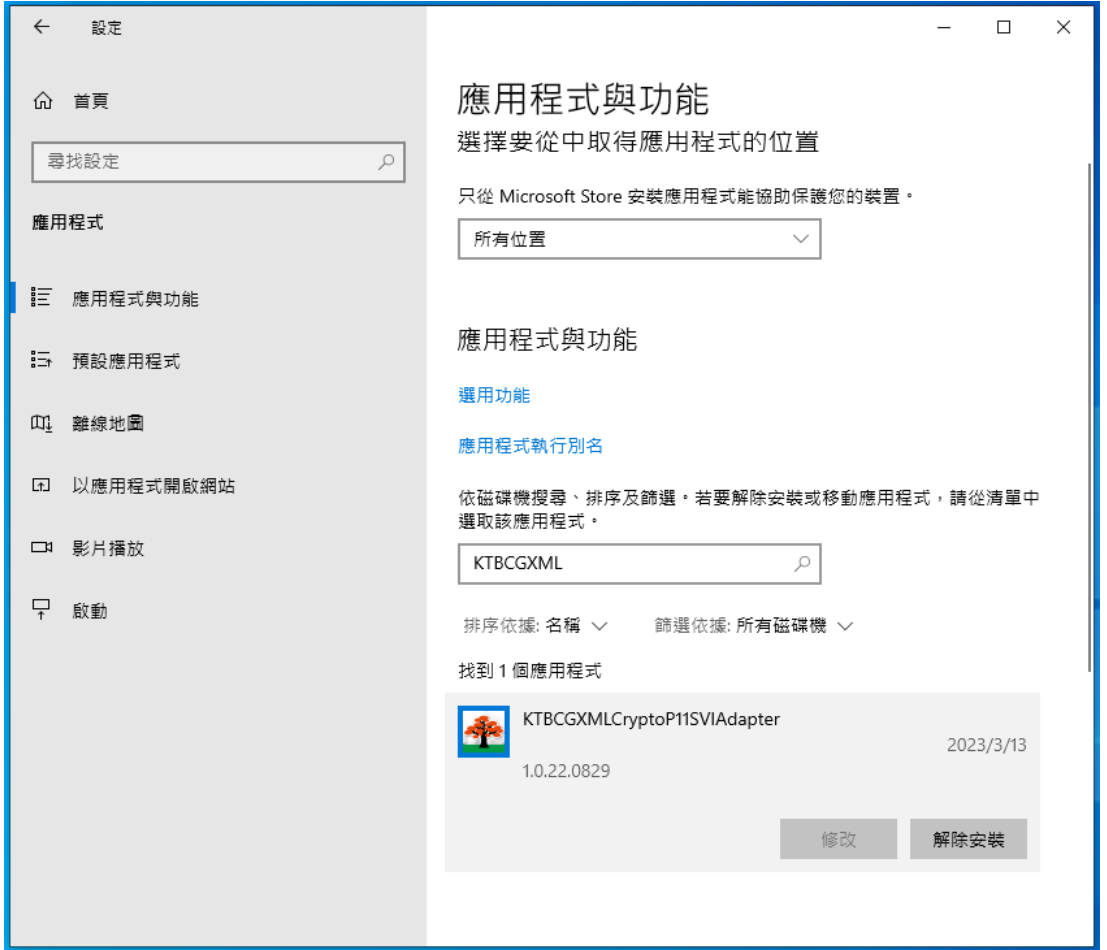

 $3.1$ 若您使用 Windows  $7, 8, 8, 1$  的系統,您的視窗會如下圖所示。

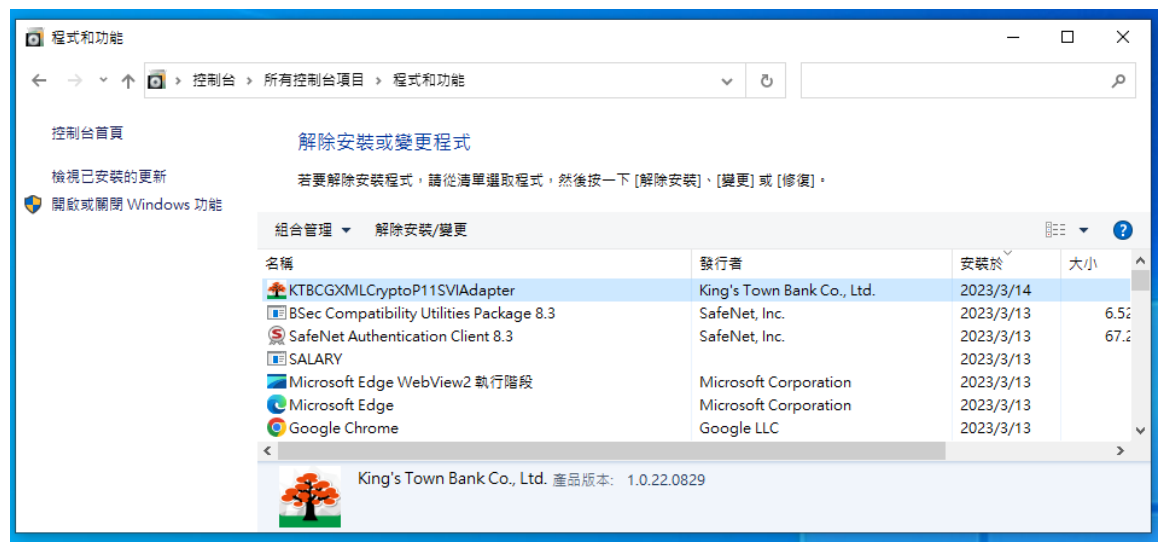

、 若您的電腦提示「使用者帳戶控制」視窗,如下圖,請點選「是」。

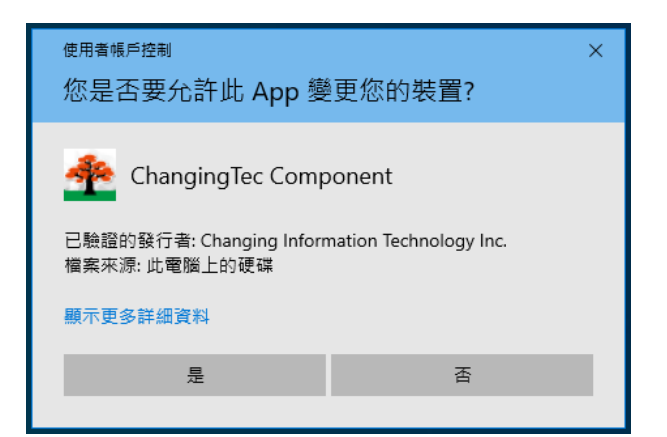

、 解除安裝精靈啟動後,若您確認要解除安裝,請按下「解除安裝」。

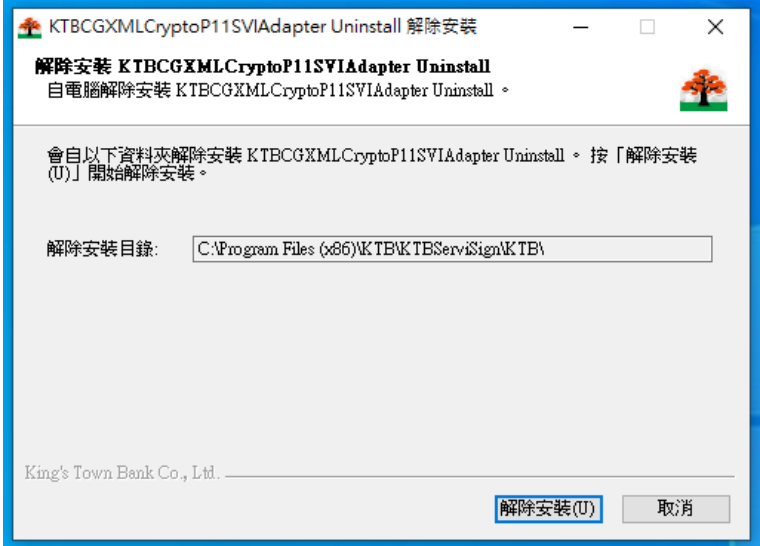

、 當精靈顯示解除安裝已完成時,按下「關閉」,完成解除安裝程序。

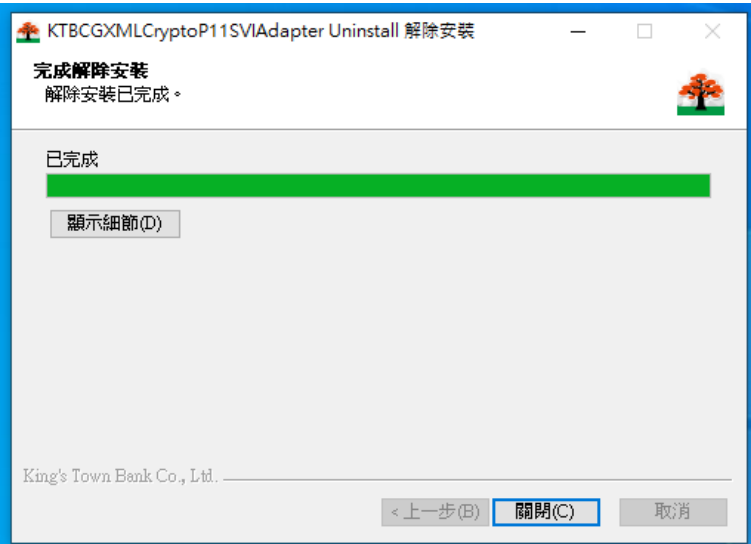

#### 附錄

#### 一、 如何更新瀏覽器

#### 1、 Microsoft Edge 瀏覽器

A. 請從您的電腦桌面或開始工作列開啟 Microsoft Edge 瀏覽器

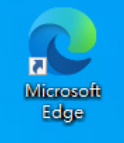

B. 點選右上角「···」選單,選擇「設定」

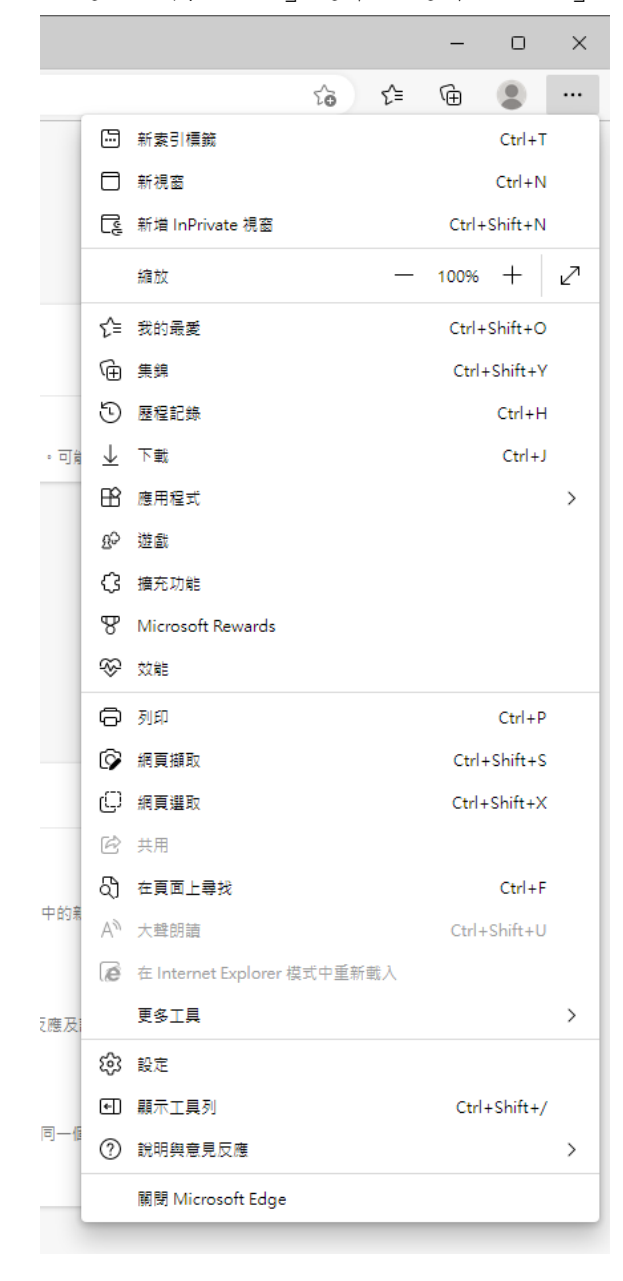

C. 左側選單,選擇「關於 Microsoft Edge」,並確認瀏覽器顯示 Microsoft Edge 已更 新至最新;如果不是最新版,請依指示更新至最新版。

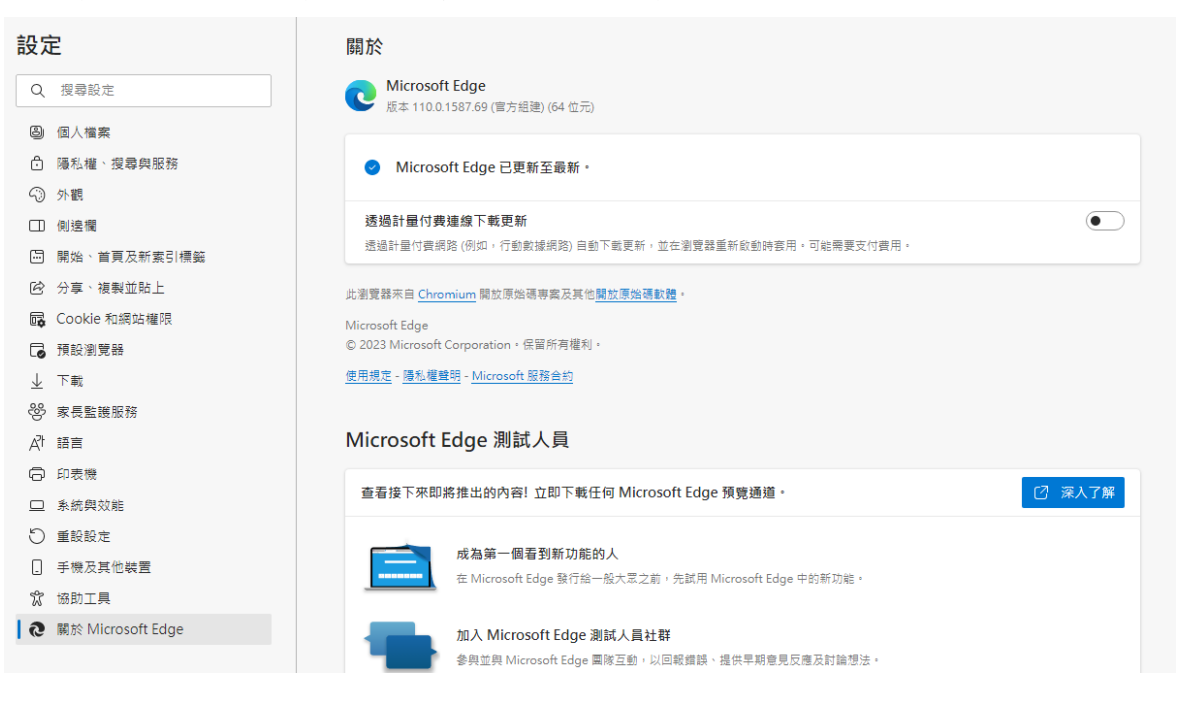

#### 2、 Google Chrome 瀏覽器

A. 請從您的電腦桌面或開始工作列開啟 Google Chrome 瀏覽器

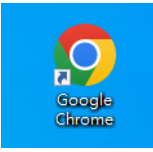

B. 點選右上角「<sup>:</sup>」選單,選擇「設定」

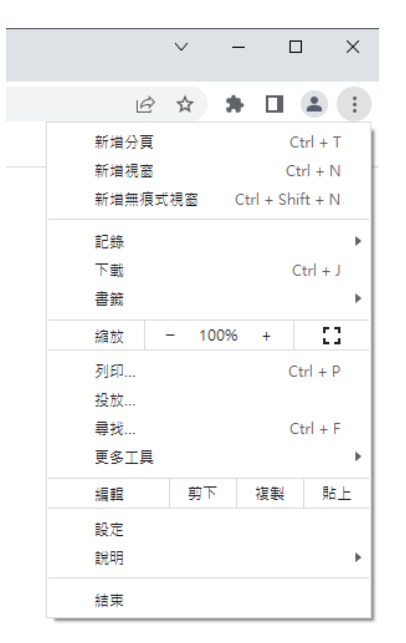

C. 左側選單,選擇「關於 Google Chrome」,並確認瀏覽器顯示 Chrome 目前是最新版 本。如果不是最新版,請依指示更新至最新版。

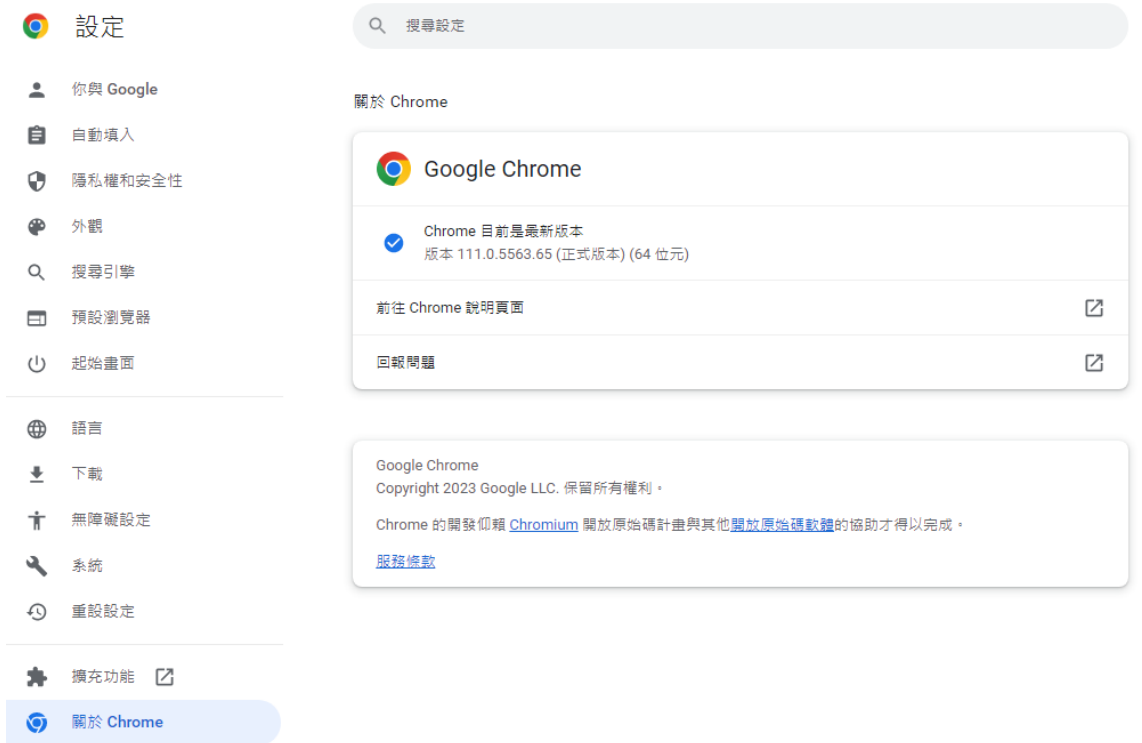

#### 3、 Mozilla FireFox 瀏覽器

A. 請從您的電腦桌面或開始工作列開啟 Mozilla FireFox 瀏覽器

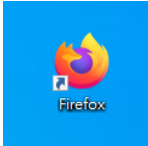

B. 點選右上角「三」選單,選擇「說明」>「關於 Firefox」

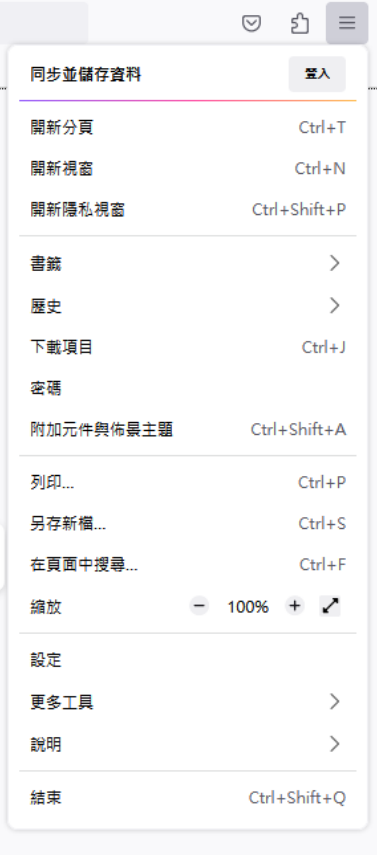

C. 確認瀏覽器顯示已經是最新版本的 Firefox。如果不是最新版,請依指示更新至最新 版。

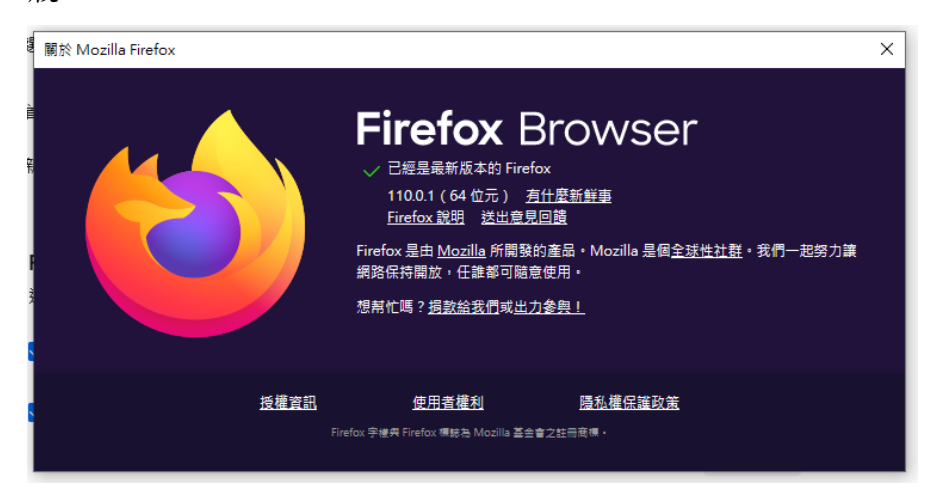